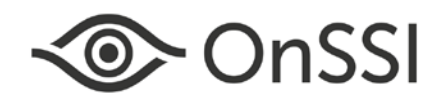

# **Ocularis To OnGuard Video Add-On**

Installation & Configuration Guide

© 2018 On-Net Surveillance Systems Inc.

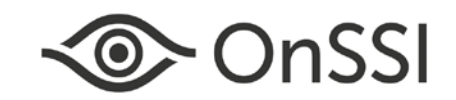

#### **On-Net Surveillance Systems, Inc.**

One Blue Hill Plaza, 7<sup>th</sup> Floor, PO Box 1555 Pearl River, NY 10965 Phone: (845) 732-7900 | Fax: (845) 732-7999 Web: [www.onssi.com](http://www.onssi.com/)

*Ocularis-OnGuard 5.4.73.10*

*00005142018-1100-5.4.73.10*

#### **Legal Notice**

This product manual is intended for general information purposes only, and due care has been taken in its preparation.

Any risk arising from the use of this information rests with the recipient, and nothing herein should be construed as constituting any kind of warranty.

© 2002-2018 On-Net Surveillance Systems, Inc. All rights reserved. OnSSI and the 'Eye' logo are registered trademarks of On-Net Surveillance Systems, Inc. Ocularis, Ocularis Client, Ocularis Client Lite, Ocularis Video Synopsis, NetEVS, NetDVMS, NetDVR, ProSight, NetGuard, NetGuard-EVS, NetSwitcher, NetMatrix, NetCentral, NetTransact, NetPDA and NetCell are trademarks of On-Net Surveillance Systems, Inc. All other trademarks are property of their respective owners.

On-Net Surveillance Systems, Inc. reserves the right to change product specifications without prior notice.

US patent # 8390684 B2 for Ocularis Client

Patents Applied For in the U.S. and Abroad

# **Table of Contents**

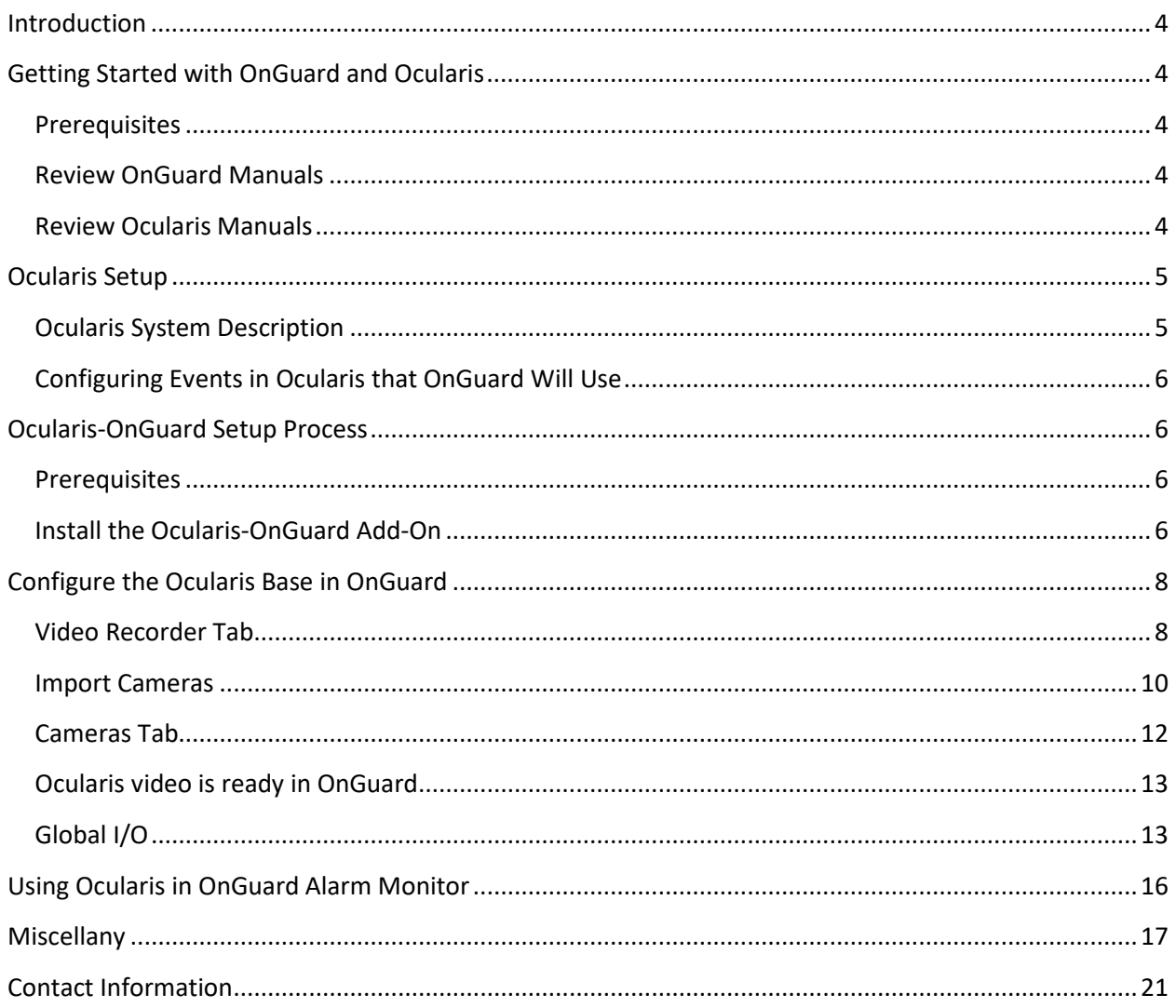

# <span id="page-3-0"></span>**Introduction**

This manual provides detailed instructions for installing and configuring the Ocularis to OnGuard Add-On to receive Ocularis into OnGuard. This assumes you have working knowledge of OnGuard and Ocularis.

This is document is specifically for:

- OnGuard 7.3 (7.3.345.444)
- Ocularis 5.4 (5.4.0.128)

The majority of the testing was completed on Windows Server 2012 R2 and 2016 using 2014 SQL Express.

# <span id="page-3-1"></span>**Getting Started with OnGuard and Ocularis**

### <span id="page-3-2"></span>**Prerequisites**

• Ocularis requires Message Queuing (MSMQ). Ensure this is installed on the Server and Client systems.

### <span id="page-3-3"></span>**Review OnGuard Manuals**

- Review the Lenel OnGuard documentation:
	- System Administration User Guide
	- DataConduIT User Guide
	- Alarm Monitoring User Guide

### <span id="page-3-4"></span>**Review Ocularis Manuals**

- Review the OnSSI Ocularis documentation:
	- Ocularis Installation and Licensing Guide
	- Ocularis Administration User Manual
	- Ocularis Client User Manual

Once all OnGuard and Ocularis components are installed, please synchronize the date and time for all systems being used.

# <span id="page-4-0"></span>**Ocularis Setup**

### <span id="page-4-1"></span>**Ocularis System Description**

The Ocularis system is considered to be:

- IP Video Cameras
- Ocularis Recorder Master Core, Device Manager and Storage
- Ocularis Recorder Proxy
- Ocularis Base / Administrator
- Ocularis Client
- Ocularis Media Server

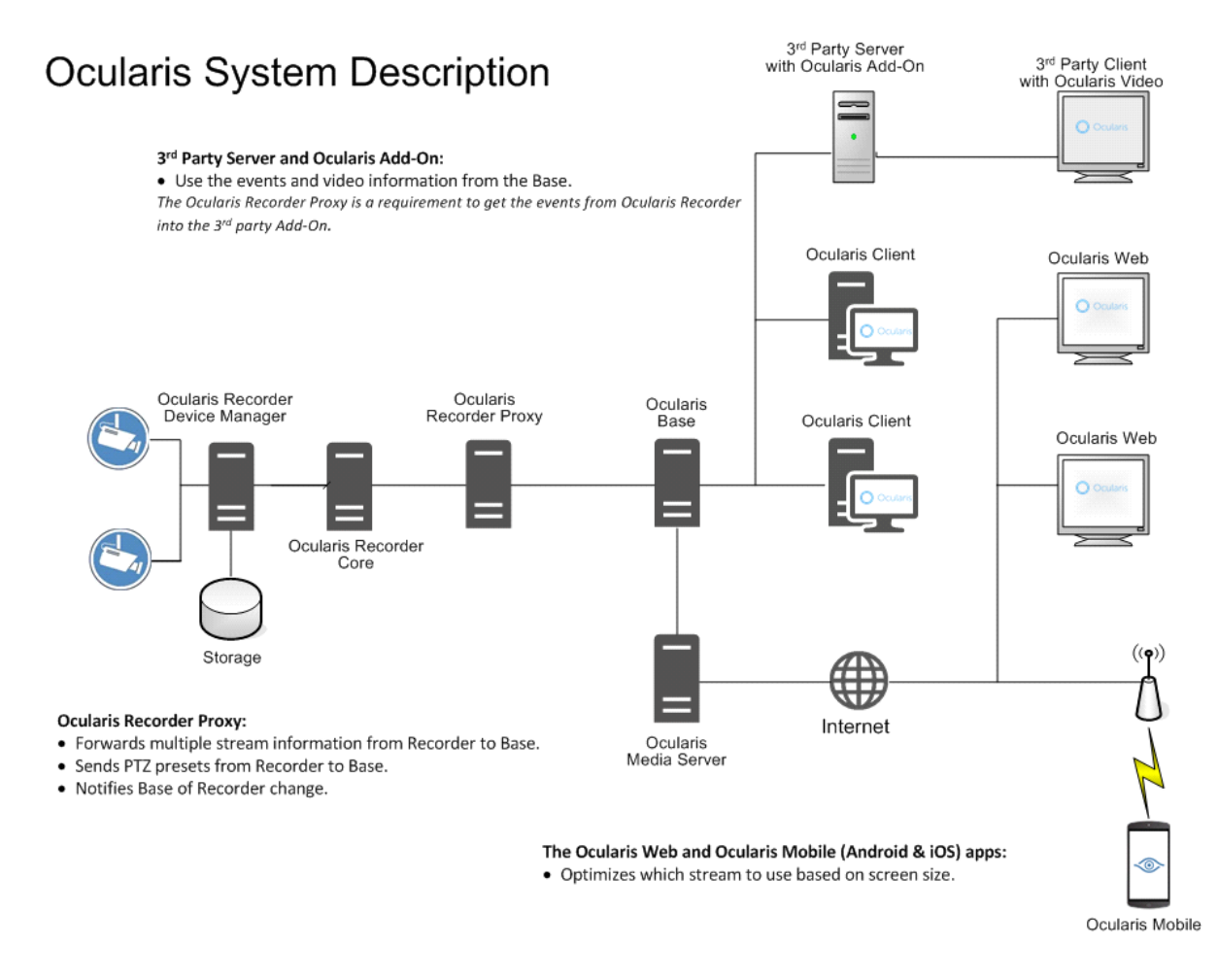

@2018 On-Net Surveillance Systems, Inc. 00031520181620

## <span id="page-5-0"></span>**Configuring Events in Ocularis that OnGuard Will Use**

To ensure that the necessary events are available in OnGuard, the Ocularis events need to be set up. The Ocularis Recorder Proxy will only report events of interest for the Ocularis system. Therefore, we need to ensure that the necessary events wanted in OnGuard are configured correctly.

- Server Side Motion Detection (Full Frame)
- Camera Online
- Camera Offline Initial

# <span id="page-5-1"></span>**Ocularis-OnGuard Setup Process**

### <span id="page-5-2"></span>**Prerequisites**

• Ocularis requires Message Queuing (MSMQ). Ensure this is installed on the Server and Client systems.

### <span id="page-5-3"></span>**Install the Ocularis-OnGuard Add-On**

This Add-On must be installed on:

- The OnGuard machine that runs Communication Server which is assigned to Ocularis. (Workstation field in the Video Server page)
- All OnGuard machines which will display Ocularis video.

#### *NOTE: The Accessory Add-On must be installed as Administrator. See Miscellany for details.*

Run the **7.3 Accessory Add-On for OnSSI v5.4 Support.msi**. This will install the Add-On.

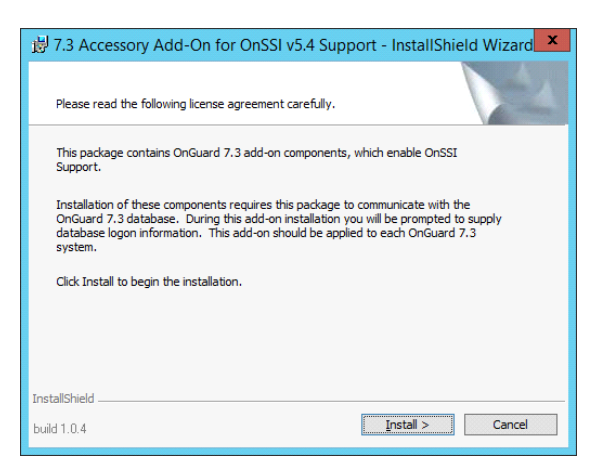

Click the **Install >** button.

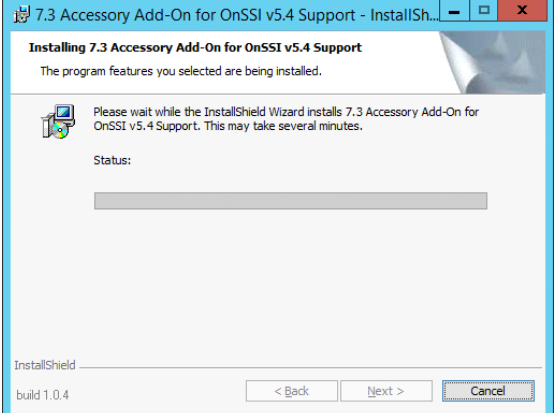

The Add-On will install.

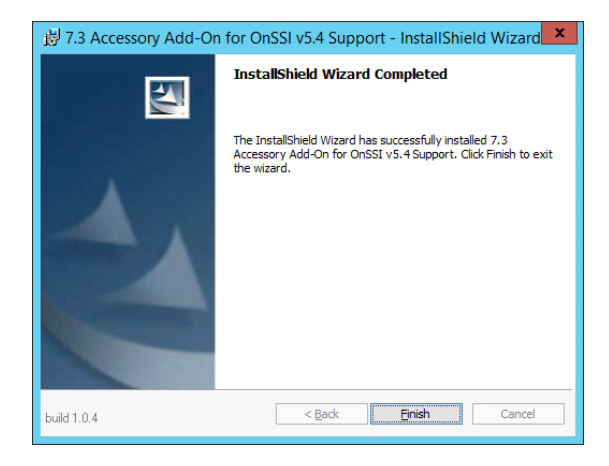

Click the **Finish** button to complete the installation.

The components are installed at the following location by default:

C:\Program Files (x86)\OnGuard\OnSSI

The critical pieces of the Add-On are:

- OcularisTranslator.dll Video Translator from Ocularis to OnGuard
- OcuEventMonitor.dll Events from Ocularis to OnGuard
- OcularisTranslator.ini contains **Log Level** and **Online By Default** settings

The operational log files are:

- OcularisTranslator.log
- OcuEventMonitor.log

In the rare occurrence that Tech Support assistance is required, these files will be requested.

# <span id="page-7-0"></span>**Configure the Ocularis Base in OnGuard**

The **Ocularis Base** is configured in **OnGuard System Administration**, not the individual Ocularis recorders. **Only one (1) Ocularis Base can be entered in OnGuard.** The individual recorders will be configured to the **Ocularis Base** on the Ocularis system.

In **OnGuard System Administration**, create a new connection to Ocularis Base.

Launch the **OnGuard System Administration.**

Select the **Video – Digital Video…** to access the **Video Recorder** tab, when all information is entered and accurate click the **[OK]** button to save. Use the **[Modify]** button to change any information if necessary.

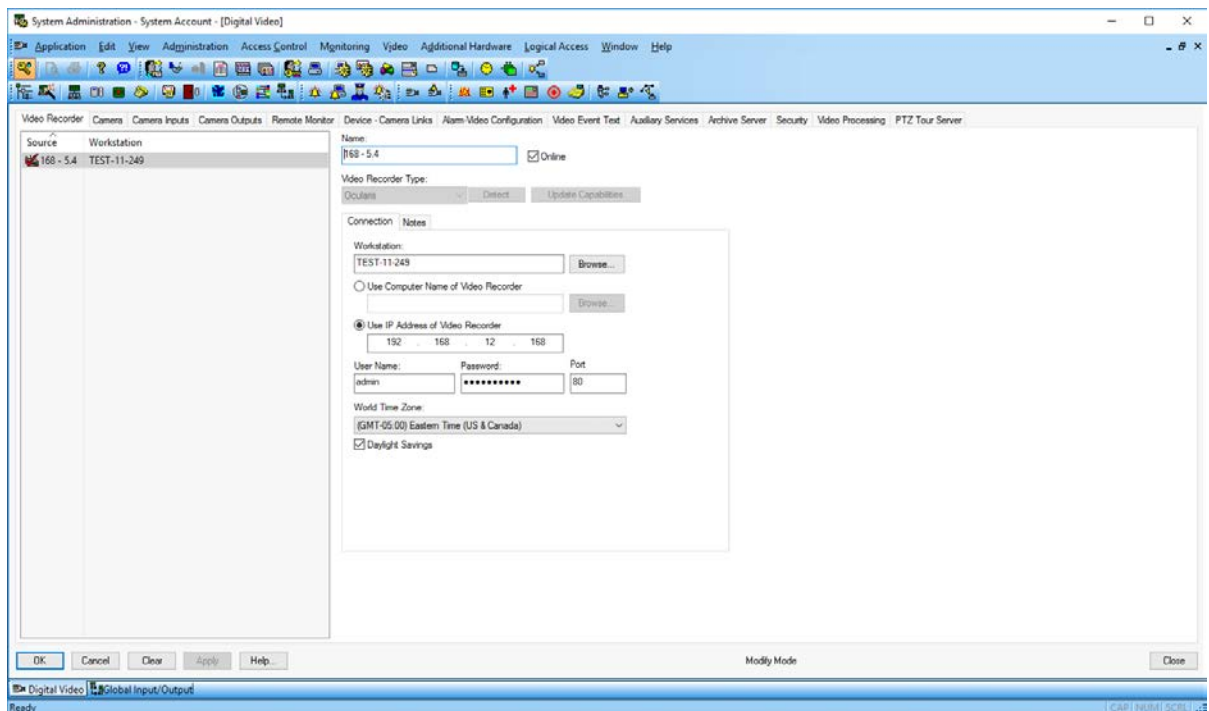

### <span id="page-7-1"></span>**Video Recorder Tab**

#### **Listing window**

This is where **Ocularis Base** is defined (the Ocularis Base contains the Ocularis recorders) as well as the **Workstation** (where **OnGuard Communication Server** resides) that Ocularis connects to.

#### **Name**

This is a descriptive name for the **Ocularis Base**. This should be a "friendly" name assigned to Ocularis Base making it easy to identify. The name can contain no more than 32 characters.

#### **Online**

If the **Online** checkbox is checked, the Ocularis Base will be online and the Communication Server will attempt to communicate with it.

#### **Video Recorder Type**

Select **Ocularis**.

#### **Video Recorder – Connection Tab**

#### **Workstation**

This is the workstation is where the **OnGuard Communication Server** resides that communicates with the **Ocularis Base**. This workstation will be referred to as the **OnGuard** server. The workstation name must be the workstation's NetBIOS name. (The NetBIOS name is specified when Windows networking is installed/configured.)

Use the **[Browse]** button to open a **Browse for Computer** window, from which you can select a workstation.

#### **Define Ocularis Base**

Select one of the following radio buttons:

- Use Computer Name of Video Recorder
- Use IP Address of Video Recorder

#### **Use Computer Name of Video Recorder**

Select this radio button if you want to use the computer name of the **Ocularis Base**.

Use the **[Browse]** button to open a **Browse for Computer** window, from which you can select a computer name.

#### **Use IP Address of Video Recorder**

Select this radio button if you want to use the IP address of the **Ocularis Base**.

#### **Enter Ocularis Base Account Credentials**

#### **User Name and Password**

Enter a user name and password used by OnGuard to connect with the **Ocularis Base**.

#### **HTTP Port**

It is recommended to use the default port 80 for **Ocularis Base**. If you specified an HTTP port other than 80 when installing the **Ocularis Base** enter that port number here.

#### **World Time Zone**

This is the world time zone for the selected **Ocularis Base** geographical location.

#### **Daylight Savings**

Select this check box if you want to properly convert between various time formats for daylight savings.

#### **Video Recorder – Notes Tab**

Add any notes needed.

### <span id="page-9-0"></span>**Import Cameras**

Right-click the **Ocularis Base** in the **Video Recorder - Listing window** to import cameras and select **Import From Recorder**.

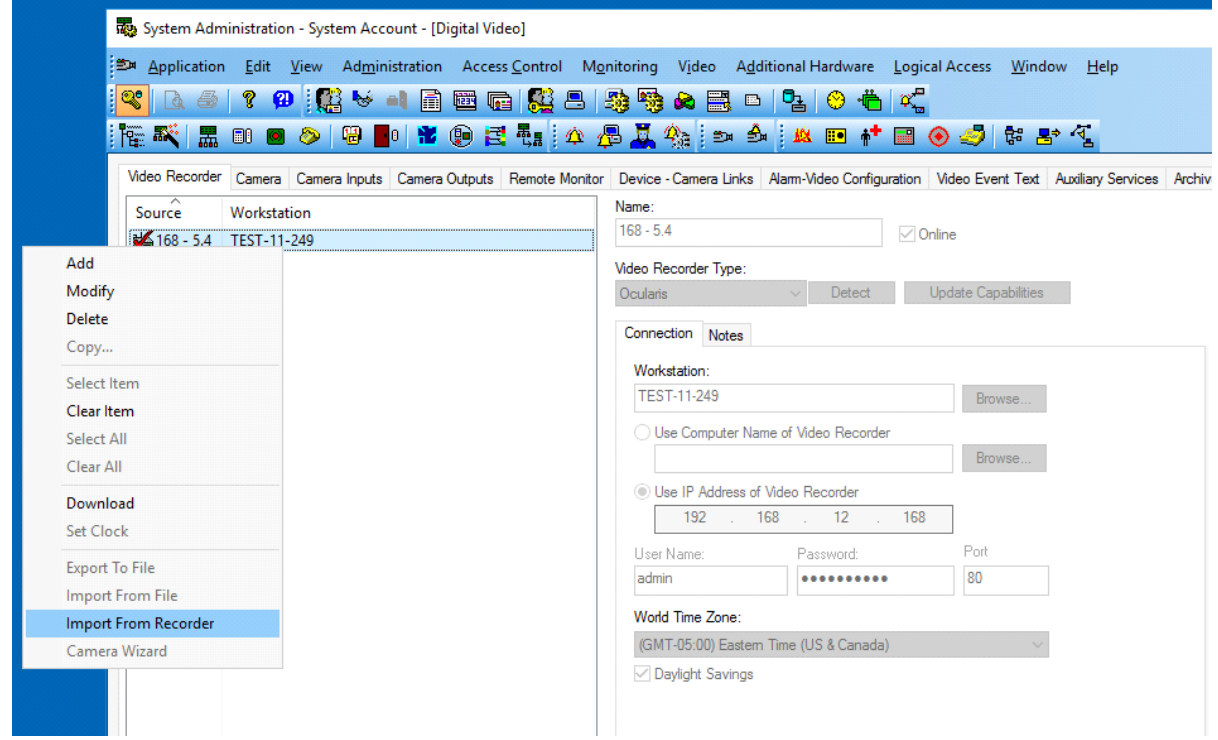

This will start the **Import Cameras** process. The process will start and depending on the number of cameras to import may take a few seconds to a few minutes. The Hour Glass icon will show that the **OnGuard** system is busy.

The **Import Cameras from** *(Name)* **Recorder** dialog is displayed.

All configured cameras for all Ocularis recorders in **Ocularis Base** will display in the list.

The **Available license count** shows the number of camera licenses remaining.

Select (place a check mark beside) the cameras you want to import from the **Available new cameras**  listing window. Alternatively you can click the **[Select all]** button to select all of the cameras in the listing window.

**Note:** once the camera is selected, it appears in the **Cameras to import** list on the right with the checkmark icon displayed. Click the checkmark again to deselect the camera.

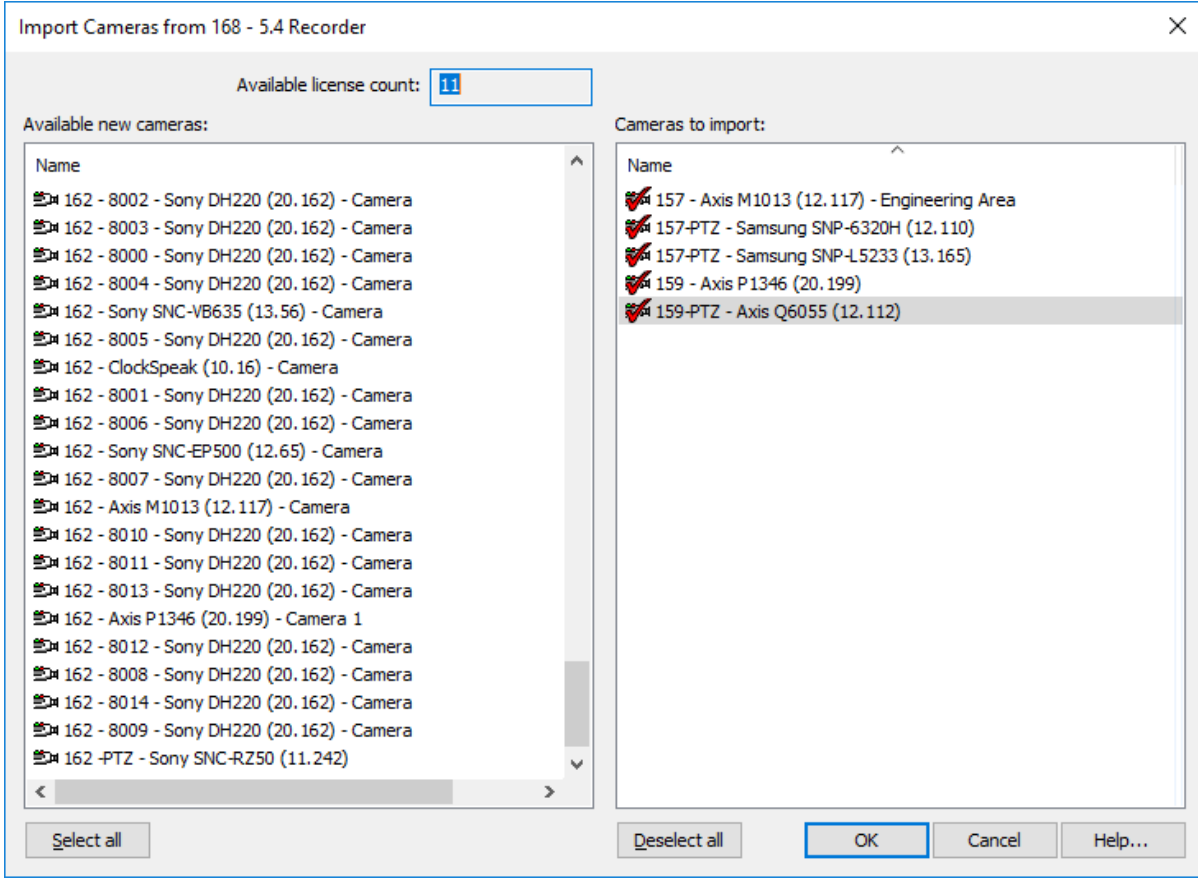

Click **[OK]** to import the cameras.

## <span id="page-11-0"></span>**Cameras Tab**

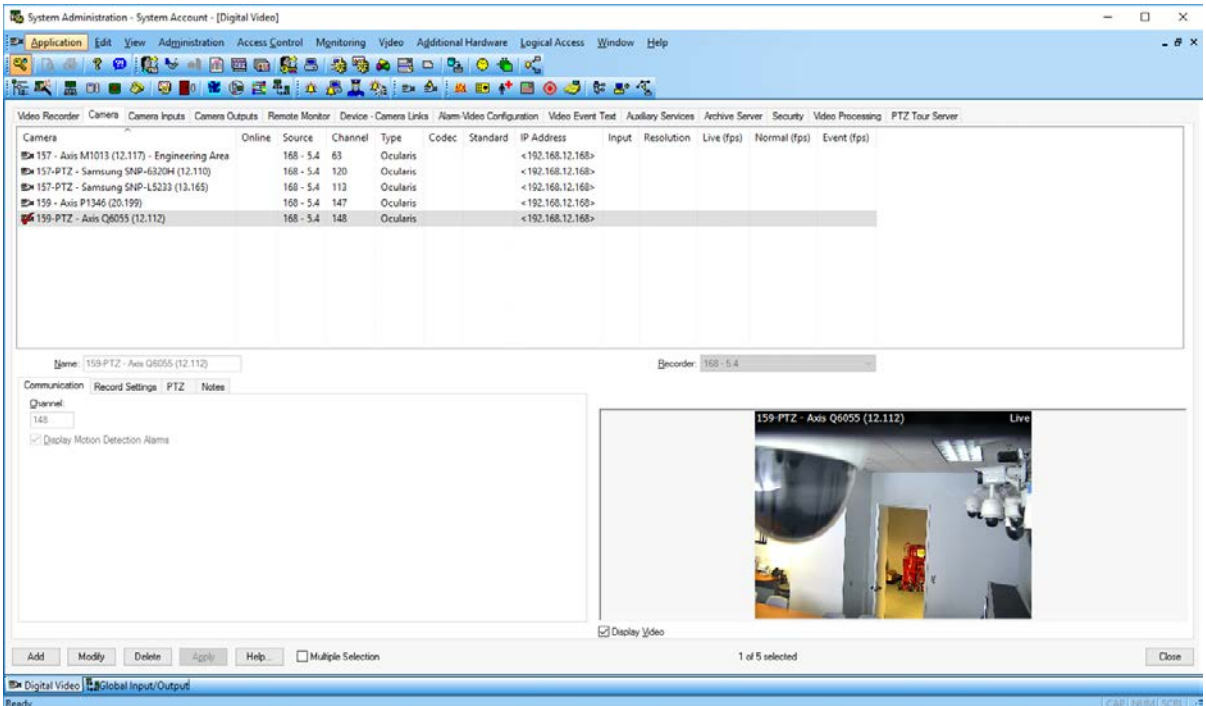

#### **Listing window**

This window displays the currently defined cameras. Columns include: Camera Name, Source, Channel, Type (Ocularis) and IP Address.

#### **Name**

Below the list, the name of the selected camera is displayed in the **Name** field.

#### **Recorder**

In this field, the Ocularis Base that this camera communicates with is displayed.

#### **Display Video**

Select this checkbox to enable a preview of the camera video.

#### **Buttons**

**[Add]** - Create a new camera entry.

- **[Modify]**  Enables changes to be made to the selected camera entry.
- **[Delete]**  Removes the selected camera entry.
- **[Apply]**  Modifies the selected camera entry without exiting Modify mode.
- **[Help] -** Displays online help for this topic.

**[Multiple Selection] -** Select this checkbox to select multiple entries.

**[Close] -** Closes the Digital Video folder.

#### **Communication Sub-tab**

- **Channel** The input channel number to which the camera connects. Each camera must have its own unique channel. This is automatically assigned.
- **Display Motion Detection Alarms** Select this check box if you want an alarm displayed in Alarm Monitoring when the camera detects motion. *The Ocularis system must be configured to receive Server Side Motion Detection (Full Frame) events so these can be used in OnGuard.*

#### **Record Settings Sub-tab**

**Playback Pre-Roll (sec)** - The pre-roll is the number of seconds automatically subtracted from the start time of alarms/events generated by this camera to ensure that the video associated with the event includes footage prior to the actual event.

**Playback Post Roll (sec)** - The post roll is the number of seconds automatically added to the end time of alarms/events generated by this camera to ensure that the video associated with the event includes footage following the actual event.

#### **PTZ Sub-tab**

**PTZ Controlled by Matrix Switcher** - See OnGuard help for details.

**Matrix Channel** - See OnGuard help for details.

**Home PTZ Preset** - See OnGuard help for details.

**Timeout** - See OnGuard help for details.

**[PTZ Presets]** - This launches the PTZ Presets dialog. For more information, refer to the PTZ Presets dialog in the Alarm Monitoring User Guide.

#### **Notes Sub-tab**

Enter information about the panel. This field is limited to less than 2000 characters. Any text that is entered here will be displayed in Alarm Monitoring.

#### <span id="page-12-0"></span>**Ocularis video is ready in OnGuard**

The **OnGuard** system is now linked to the **Ocularis Base** and Ocularis video can be used in OnGuard.

If any changes are made in Ocularis, the Alarm Monitoring must be closed then re-launched. This will update the information in the Add-On.

### <span id="page-12-1"></span>**Global I/O**

The Global I/O uses the **Ocularis to OnGuard Video Add-On** to access the Ocularis recorder cameras and their preset positions. The first time this function is used, the Linkage Server accesses the Add-On and does a discovery of the Ocularis system.

#### *Note: This means that the first time the Global I/O is triggered; the system will query the entire system and save that information in temporary memory. This can take from a few seconds to a few minutes depending on the size of the system.*

The second time and any further Global I/O triggers will use the information saved so the actions will occur almost instantly.

#### **Linkage Server host**

Select the **Administration – System Options** to access the **General System Options** tab.

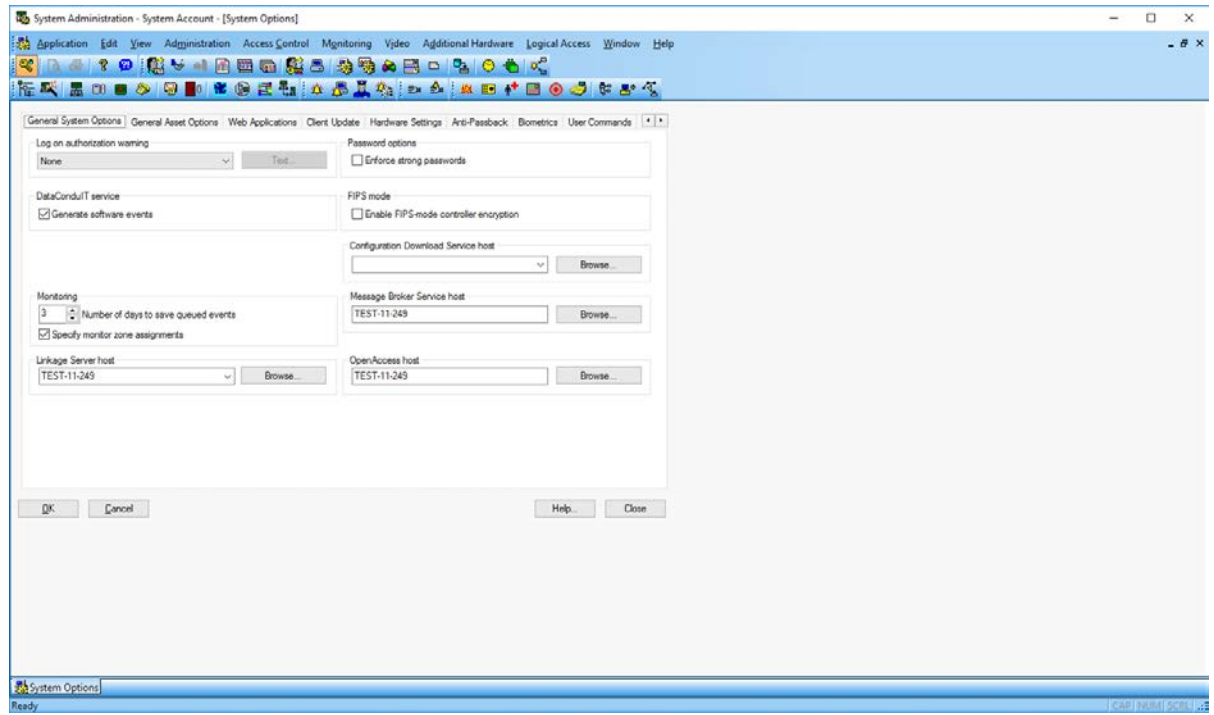

In the **Linkage Server host** field, enter the Linkage Server name or use the **[Browse]** button to open a **Browse for Computer** window from which you can select a workstation.

#### **Global Linkage**

Select the **Access Control – Global I/O…** to access the **Global Linkage** tab.

This is where the Global Linkage between Input Event and Output Action is defined.

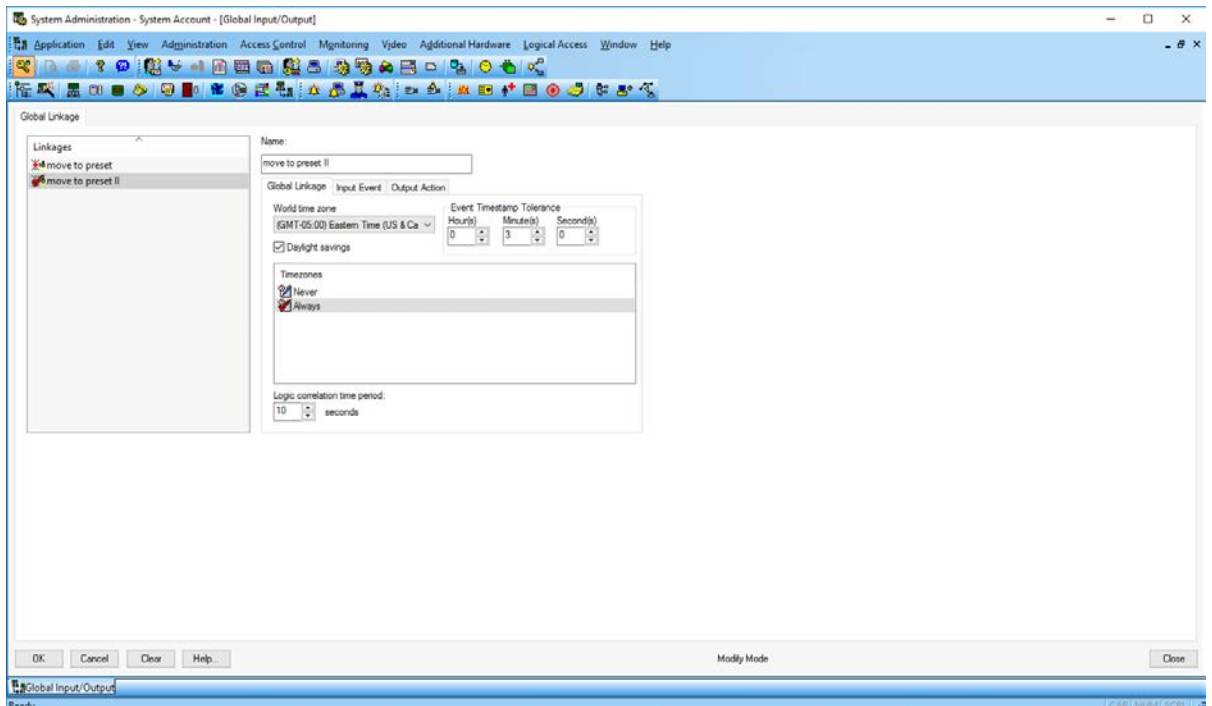

#### **How Do Global I/O Linkages Work?**

An input event is defined as part of a Global I/O linkage in the access control software, and has an output action in Ocularis assigned to it. The input event occurs on OnGuard.

The Communication Server receives the input event. The Communication Server sends notice of the input event to Alarm Monitoring. The input event is filtered and displayed on the Alarm Monitoring screen.

The Linkage Server "listens" to events received by the Communication Server. The Linkage Server distinguishes the Global I/O input event from all others. Based on the input event, the Linkage Server tells the Communication Server the appropriate Global I/O output linkage that needs to be executed.

The Communication Server sends notice of the output action to Alarm Monitoring. The output action is filtered and displayed on the Alarm Monitoring screen.

The Communication Server communicates the output action to Ocularis. Ocularis performs the output action.

# <span id="page-15-0"></span>**Using Ocularis in OnGuard Alarm Monitor**

The available cameras from the **Ocularis Base** are shown here in **Alarm Monitoring - System Account**. This displays the name used when entering the Ocularis Base (i.e.  $-168 - 5.4$ ) and the Software version. In this case **5.4.0.128** is the released version of Ocularis.

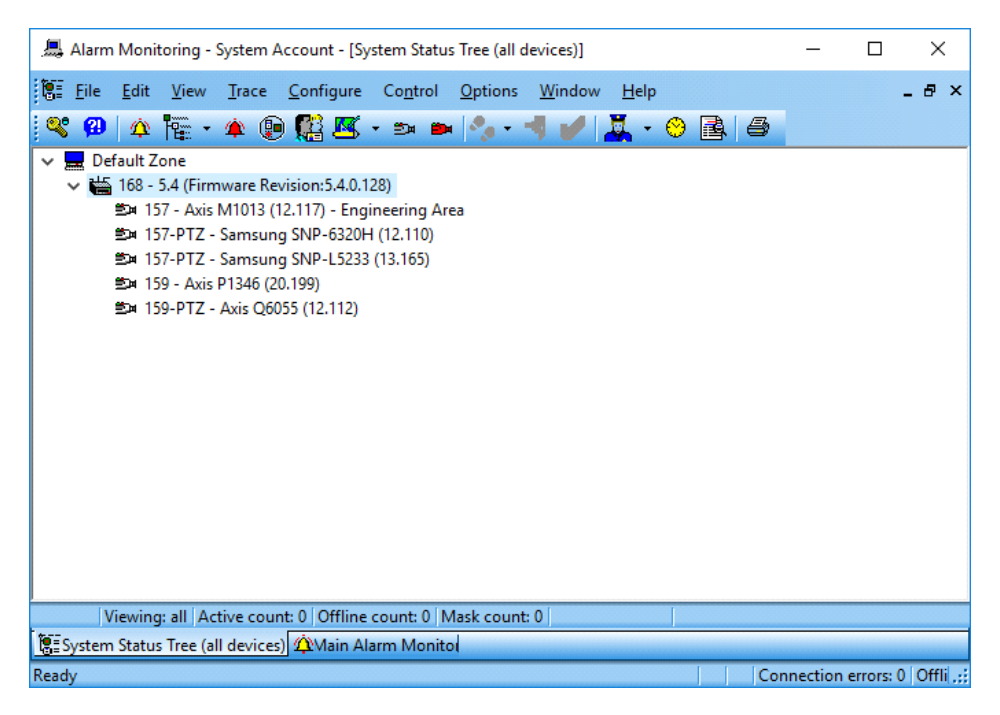

Video from **Ocularis Base** can be launched or associated within OnGuard to display as desired.

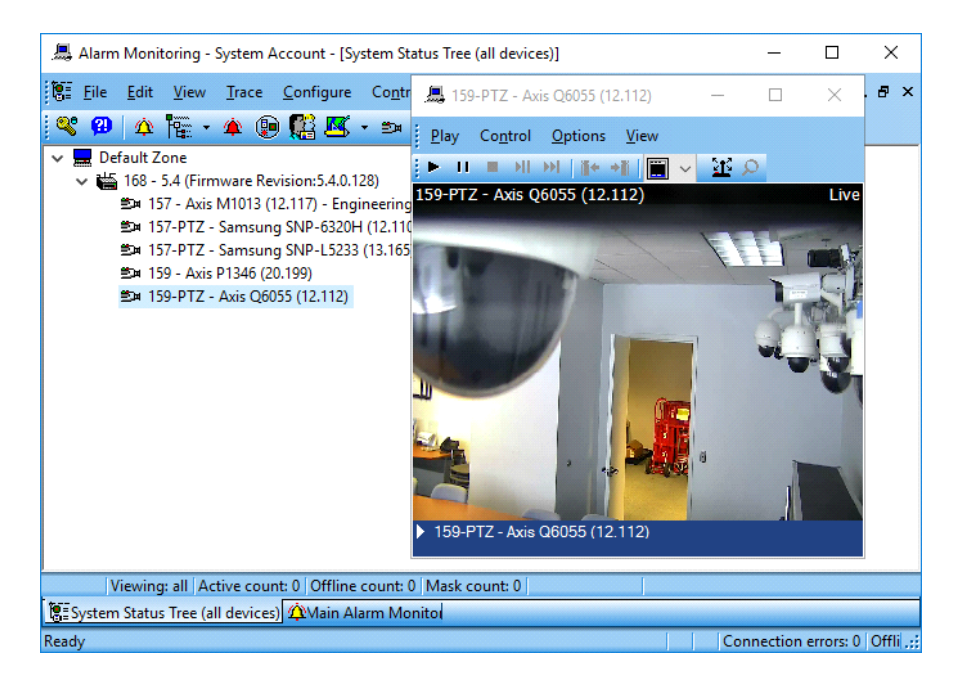

# <span id="page-16-0"></span>**Miscellany**

• The default location to install OnGuard is: --- **C:\Program Files (x86)\OnGuard**

The Add-On is installed in: --- **C:\Program Files (x86)\OnGuard\OnSSI**

In this directory are all the files that are used for this Add-On.

In the rare occurrence that a problem is encountered there are two (2) log files that will be helpful. These are:

OcularisTranslator.log

OcuEventMonitor.log.

The OcularisTranslator.ini contains a logging level setting.

• When unplugging the network or power cable from an Ocularis recorder, there will be indication that the recorder is offline in OnGuard after 2 minutes. The yellow 'X' and 'Communications Lost' event will display in OnGuard Alarm Monitoring.

This is different than the expected behavior in OnGuard. When a recorder goes offline the expected result is to see a red 'X' in OnGuard Alarm Monitoring. With the Ocularis recorders, all recorders are under the Ocularis Base. When an Ocularis recorder goes offline by means of stopping the service, the cameras for that recorder will display a yellow 'X' instead of the expected red 'X'.

- When exporting Ocularis video from within OnGuard, the "Xvid video codec" must be installed on the OnGuard system where the export is executed in order to export video successfully. The Xvid codec is a free download and can be obtained from the Xvid website. Load File feature in OnGuard Alarm Monitoring is not supported.
- The Ocularis Client must not be installed on a machine where OnGuard Alarm Monitoring or OnGuard System Administration is installed.
- The Ocularis Base, Ocularis recorders and the OnGuard server and clients must be time synched. If the time between the servers varies by a few minutes, a red X will appear over the Base in Alarm Monitoring.
- OnGuard PTZ focus, Iris adjustments or Click to Center are not supported in this Ocularis integration.
- PTZ Client Side presets (those defined in OnGuard) are not supported. When adding additional presets to a camera, the camera needs to be re-imported into OnGuard.
- Digital Zoom is not supported for live or recorded video.
- When launching dual video (live and recorded) on an event, the System Administration > Camera > Record Settings > Playback Pre-Roll may need to be set for the recorded video to properly display. The recommended setting should be 20 seconds or higher.
- The OnGuard push video functionality, supported with the Skypoint integration, is not supported with the Ocularis integration.
- Play recorded video at 50x. Switch to live video. Switch back to recorded video. Recorded video is now playing at 1x speed as expected but the speed bar is still set to 50x. This is an OnGuard issue.

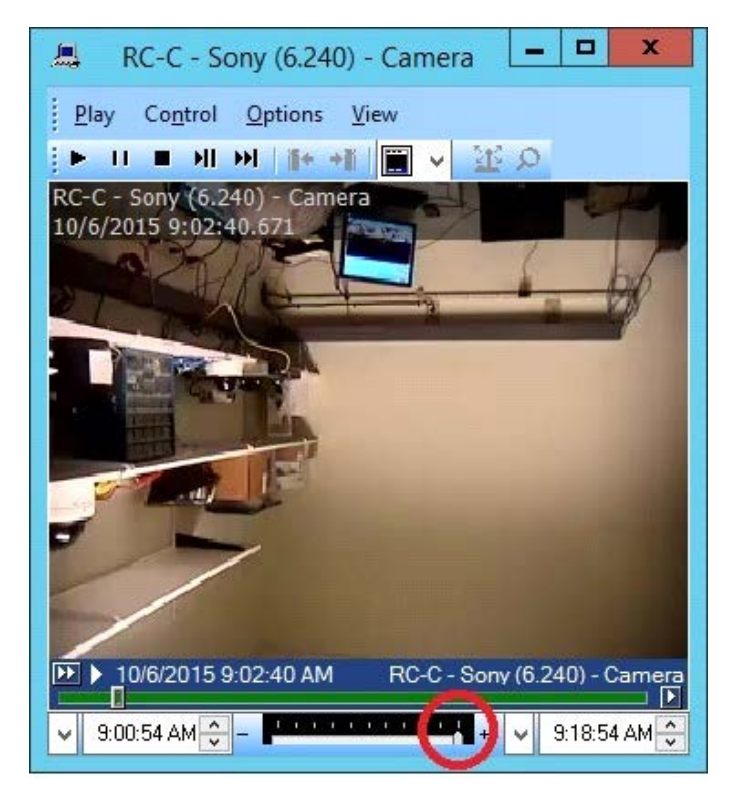

• *The* **7.3 Accessory Add-On for OnSSI v5.4 Support.msi** *must be run as the Administrator account, not a member of the Administrators Group.* 

*If the Accessory Add-On is not installed by the 'Administrator' account, the OnSSI certificate will not be installed to the Trusted Root Certification Authorities store, and must be installed manually.* 

*If the certificate is not properly installed, when launching video from an Ocularis camera, the VideoPlayer window will appear with no video. A message window appears in the VideoPlayer that says "Error communicating with the Video Recorder"*

During installation, the OnSSI\_Public.cer certificate is installed in the Trusted Root store of the computer to allow connectivity to Ocularis. Full administrative rights are needed for this action to occur. Some systems with lower access levels may need to manually install the certificate.

You can use the Microsoft Management Console (MMC) to import the OnSSI\_Public Certificate, *OnSSI\_Public.cer*, into the Windows Certificate Store.

To launch this tool, take the following steps:

From the Start Menu, click *Run*… and type *mmc*.

In MMC, select *File->Add/Remove Snap-in*… and click the *Add* button.

Select *Certificates* from the list of snap-ins and click *Add*.

Trusted CA certificates should go in the Local Computer store so choose the *Computer Account*  radio button.

Click *Next* and then *Finish*. Then click *Ok*.

Once adding the Certificate Snap-In, your MMC console should look something like this:

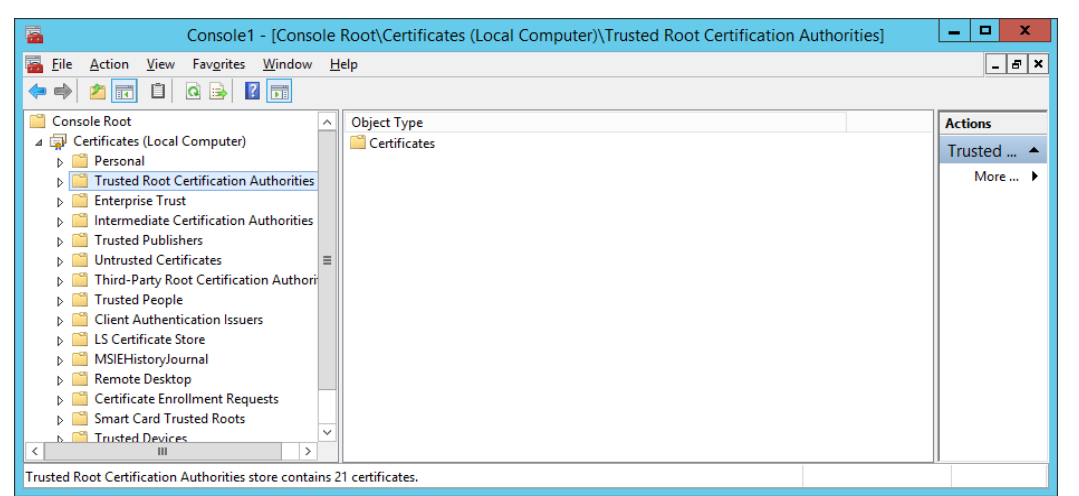

Right click on the Trusted Root Certification Authorities folder and choose All Tasks -> Import… to bring up the Certificate Import Wizard.

The Certificate Import Wizard will walk you through the process of selecting a certificate file and adding it to the store.

Click Next, then browse to the OnGuard\OnSSI install directory, default is C:\Program Files (x86)\OnGuard\OnSSI.

Select OnSSI\_Public.cer, click Next, click Next, click Finish.

The OnSSI certificate is installed.

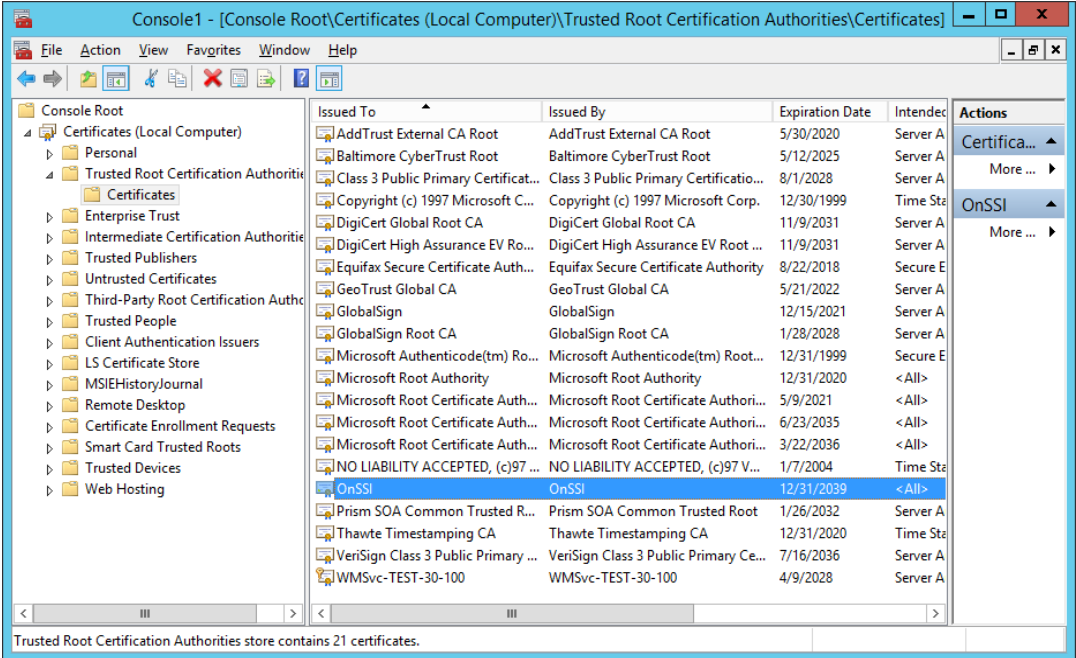

# <span id="page-20-0"></span>**Contact Information**

# **On-Net Surveillance Systems (OnSSI)**

One Blue Plaza

7th Floor

P.O. Box 1555

Pearl River, NY 10965

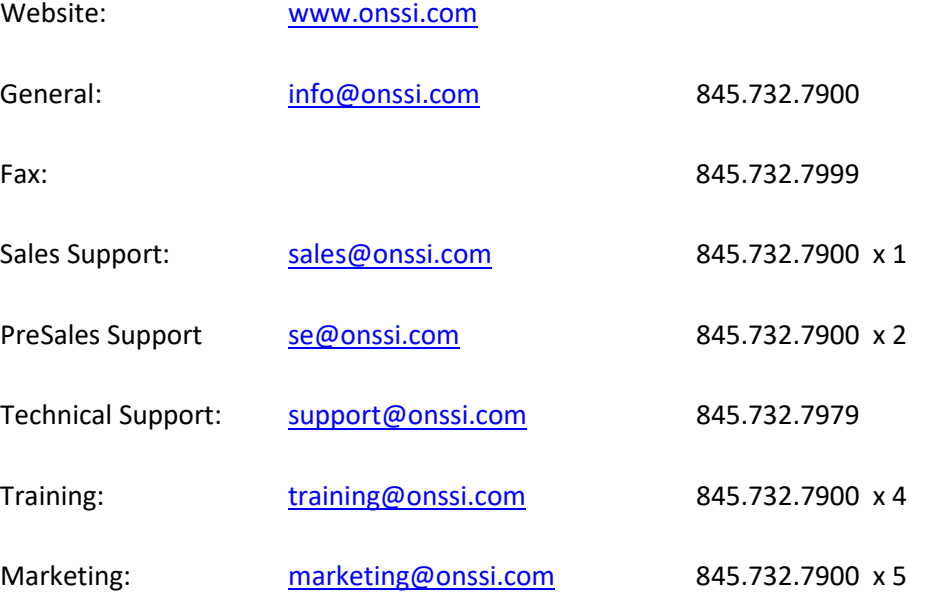